# **LESSON 3**

# *Total Life (S-N) Analysis of Keyhole Specimen*

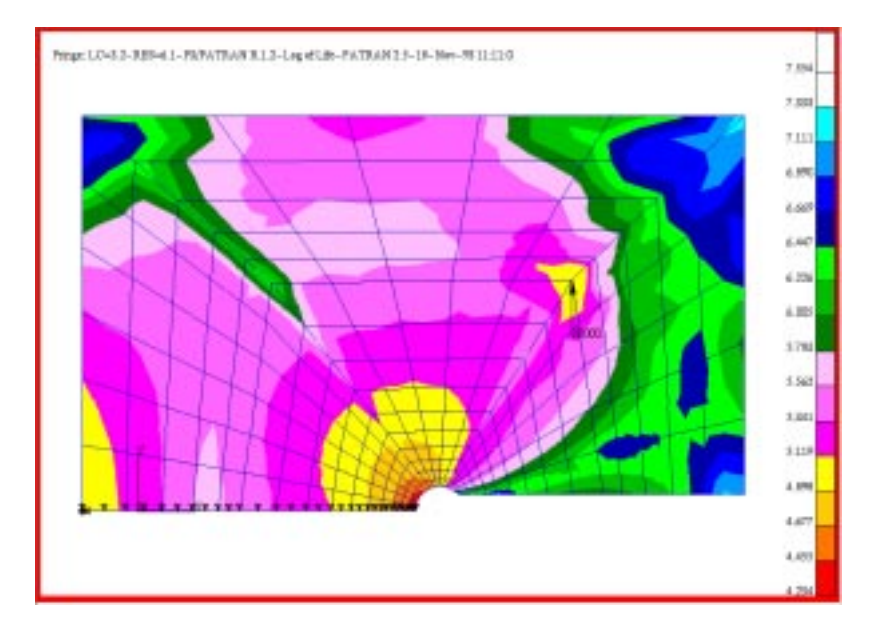

## **Objectives:**

- To calculate the fatigue life for a component made from MANTEN under a "transmission" loading with a maximum value of  $1.586 \times 10^4$  N using the Total Life method.
- To investigate the effect of scatter on the S-N curve based on the design criterion parameter.
- To investigate the effect of mean stress on fatigue life.
- To make a comparison between the two materials MANTEN and RQC100 under the above conditions.

### **Problem Description:**

This exercise is concerned with the fatigue analysis of a simple "keyhole" specimen as shown in FIGURE 3. The loading location and magnitude in Newtons is also shown. In a series of experiments, different constant amplitude cyclic loads were applied to a set of specimens until they broke into two pieces. The stress was monitored at the root of the notch (1/2 radius from the hole along the line of direction of the notch) and a stress-life line determined by regression analysis of the scattered points.

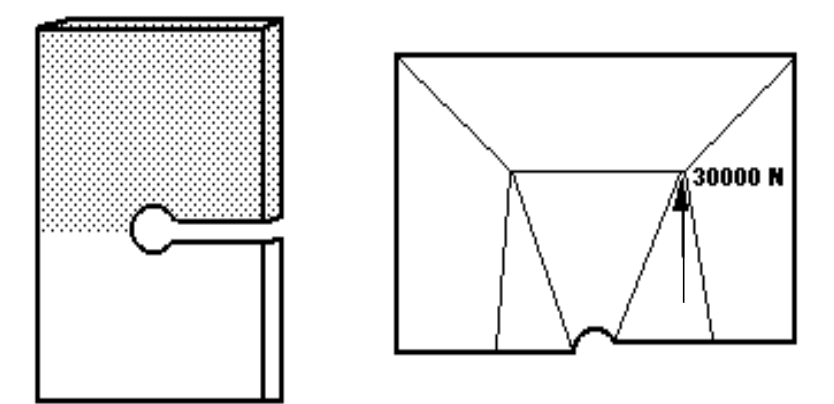

**FIGURE 3. Keyhole Specimen Geometry.**

Two different materials were used for the specimens; MANTEN and RQC100. This lead to two S-N data sets as listed in [Table 2-2.](#page-3-0) In reality, the specimen is loaded with 3 random time histories, corresponding to typical histories (as defined by the SAE) for transmission, suspension and bracket components at different load levels.

To ensure proper execution of the exercise, make sure you are in the **ex03** directory of your PAT318 account.

<span id="page-3-0"></span>

| Material<br>Properties                             | <b>MANTEN</b>  | <b>RQC100</b>  |
|----------------------------------------------------|----------------|----------------|
| <b>Stress</b><br>Range<br>Intercept,<br>SRI1 (MPa) | 3162           | 4680           |
| Slope b1,                                          | $-0.2$         | $-0.216$       |
| Transition<br>life, NC1<br>(cycles)                | <b>2E8</b>     | 1E8            |
| Slope b2,                                          | $\overline{0}$ | $\overline{0}$ |
| Fatigue<br>Limit, FL<br>(MPa)                      | 10             | 10             |
| Standard<br>error, SE                              | 0.137          | 0.433          |
| Young's<br>Modulus, E<br>(MPa)                     | 2.034E5        | 2.034E5        |
| UTS (MPa)                                          | 600            | 800            |

Table 2-2 Material Properties

A finite element analysis was performed with a static loading of 30kN and the results stored in the file **key.res**. This file will have to be created by translating a file called **key.txt** from text format to binary format using the PATRAN utility program called RESTXT.

### **Exercise Procedure**

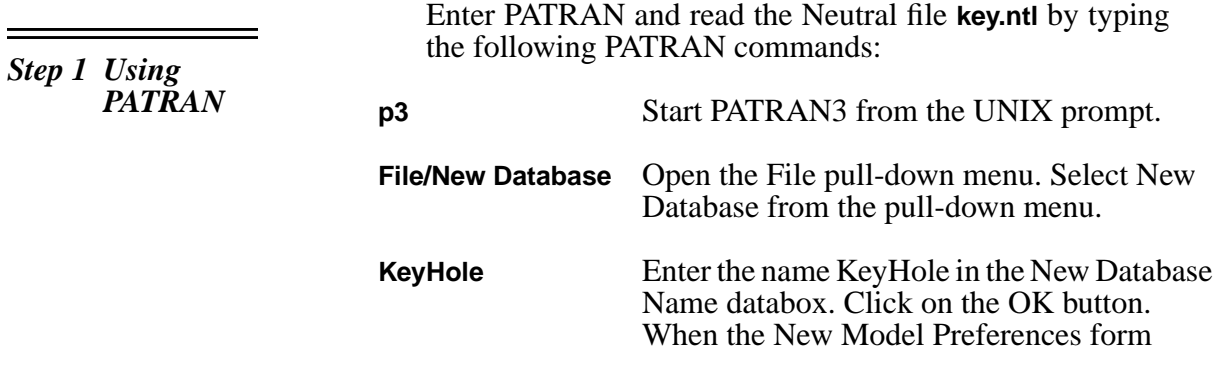

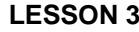

appears, change the preference to P3⁄FEA, click on the OK button to close the form.

**File/Import** In the Neutral Files listbox, select the file key.out. Click on the OK button to begin the model import operation. Acknowledge the Question form application NEUTLOD.

Import and examine the stress results (this assumes you know how to use PATRAN, if you do not ask the instructor). Also plot the force and constraints.

- **Analysis** Open the analysis form.
- **Read Results** Set the Action option menu to read results.
- **Select Results File** In the Select File form, select the file key.res from the Available Files. Click on the OK button to close the form.
- **Apply** Read the results file into the database.
- **Load/BCs** Open the Load/Boundary Conditions form. Change the Action option menu to Plot Markers.

Select all the Load/BC sets to be plotted to the default\_group. Click on the Apply button.

Finally, use the Results Display form to examine the results and answer the following question.

Q1: Which node corresponds to the measurement point for the S-N curve? Which node corresponds to the point of highest stress?

A1:

Go back to the PATRAN main menu.

**Applications** Open the Applications pull-down menu.

*Step 2 Materials Data*

**P3/FATIGUE** Open the P3/Fatigue form.

Now the P3⁄FATIGUE form is displayed. The options are in the correct order for setting up and submitting the fatigue analysis. First you must consider materials data, in this case, the form of a component life curve.

- Q2: What type of analysis is this?
- A2:

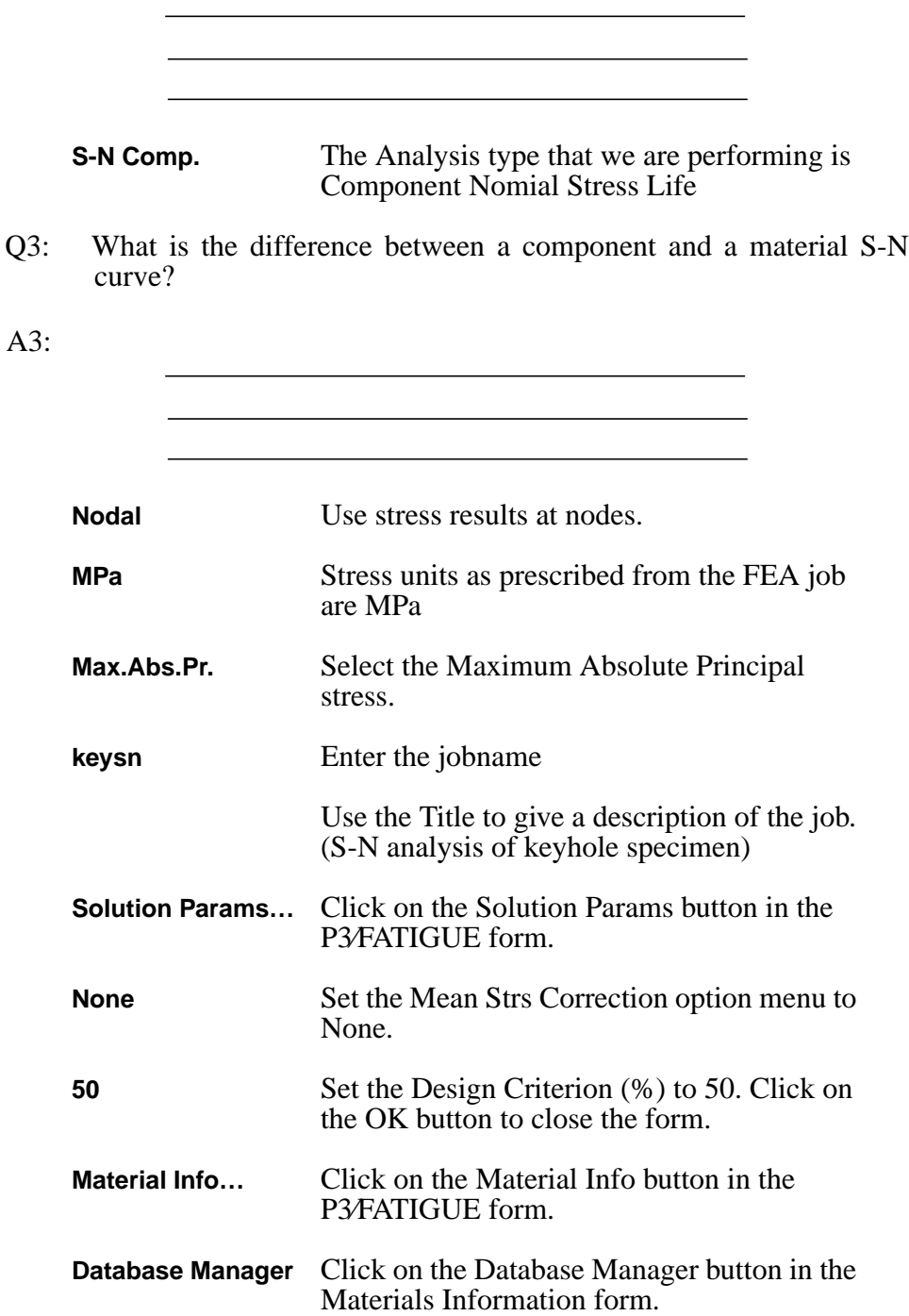

This option invokes the program PFMAT, P3˙⁄FATIGUE's materials database manager. The main menu of this program allows us to list, search, create, edit and graphically display existing data sets as well as helping to classify welded details. In this case the datasets for MANTEN and RQC100 are to be loaded by choosing the options shown below. You can either use the mouse if in the Xwindow environment or use the hot keys (first capital letter) and/or arrow keys.:

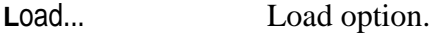

data set **1** Load dataset one first.

**Type Name** Choose the type name option.

**MANTEN\_SN** S-N material name.

Press the **return** key, then repeat the process for the other material.

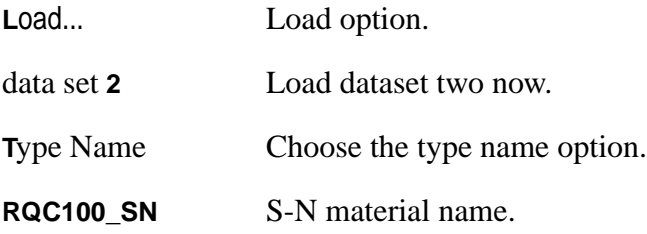

Now you can look at the S-N curves graphically. The **Graphical display** option should be selected.

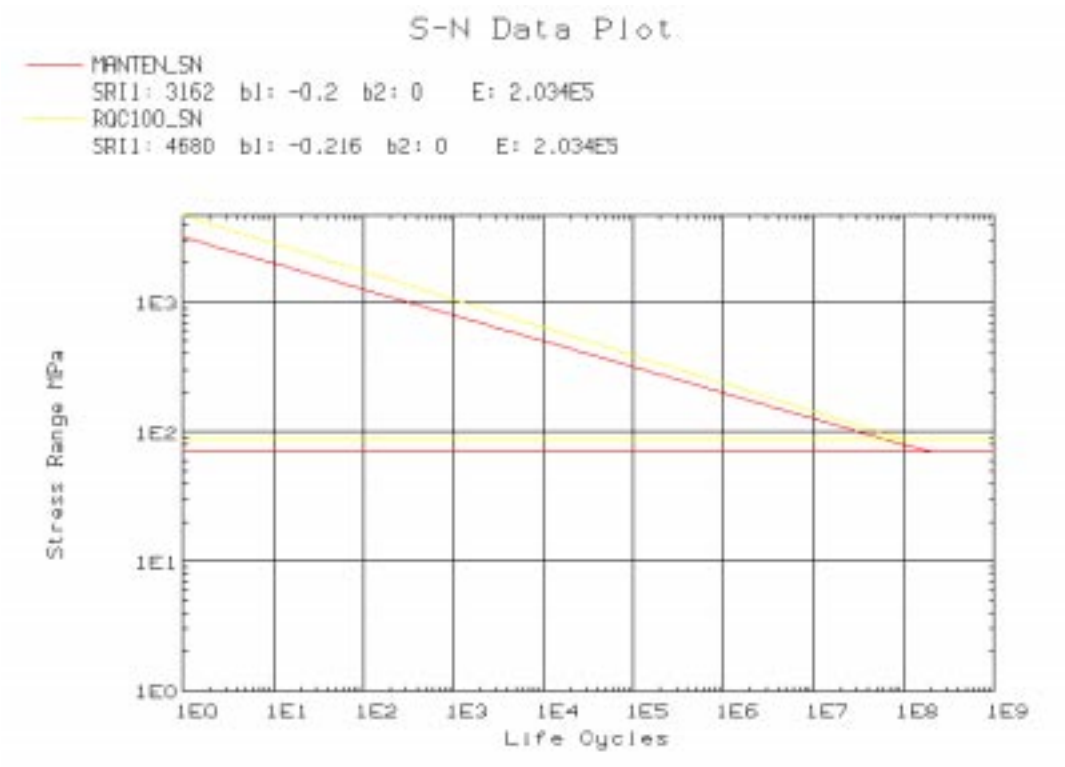

Q4: Which data set gives longer lives at all stress ranges?

A4:

Exit the graphics by selecting the **Return** option and then exit from PFMAT by typing **X**. On returning to PATRAN 3, you have only viewed the materials. Now you will select the material desired for this run.

Now you have to tell P3⁄FATIGUE which nodes are to be used in the analysis and assign nodes with materials information. This is done using the **Material Info** option.

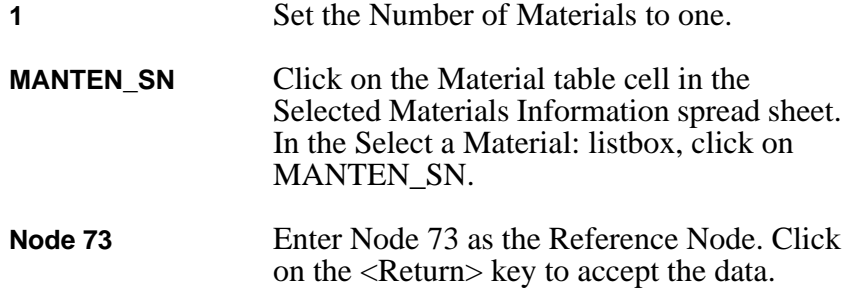

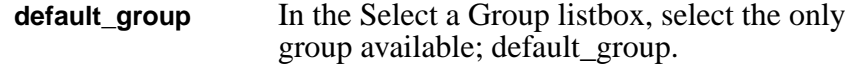

**OK** Click on the OK button to close the form.

Back in the P3⁄FATIGUE form, the next menu item is **Loading Info**. The time history to use is a scaled version of the SAE transmission history, called SAETRN.

When you click on the Database Manager button, a program called PTIME is invoked. PTIME has a central database which holds copies of the SAE histories normalized to +/-999. When you enter PTIME, there is no local database, so you have to create data in some way. In this case, choose the **Copy from central** option to make a local copy of **SAETRN** from the central database. Next you must **Modify** the file through a **Polynomial transformation** (in this case simply linear).

The linear scaling factor to use is 15.87, to convert the maximum value to be equivalent to  $15.86 \times 10^3$ N. The following PTIME commands would generate the time history:

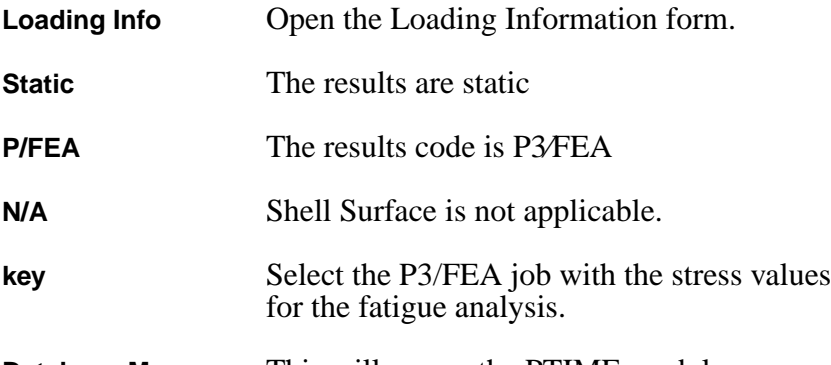

**Database Manager** This will spawn the PTIME module.

**Copy from central** Copy from central database option.

At this point you may either type in the name **SAETRN** or press the **F3** key or click **List** in the top header bar to see a list of the central database from which you can select SAETRN. Move the highlighter bar or the cursor over SAETRN using the arrow keys or mouse and then (skip these if you typed the name in) select these options:

**T**ag/untag Tags the SAETRN by placing a astrix \* next to it. a**C**cept Accept all time histories that are tagged.

*Step 3 Time History Information*

The time history is copied to your local directory and you will notice that it now says **Number of entries: 1** at the top of the screen just below the top header bar. Now you must modify the time history by doing the following:

**M**odify a time historyChoose the **Modify a time history** option.

**P**olynomial transformChose the **Polynomial transform** option.

**F1** Accept the next screen. Make sure that SAETRN is the indicated time history. Answer **Y**es to overwrite.

Press the arrow key to position the cursor to pick the second field and type **15.87** (Case of simply linear). You can use the **Tab** key to clear the field.

Press **F1** key to accept the screen. The transformation will be performed and then you will be asked if you wish to edit the details of the time history. Answer **Y**es. Fill out the next screen with the following:

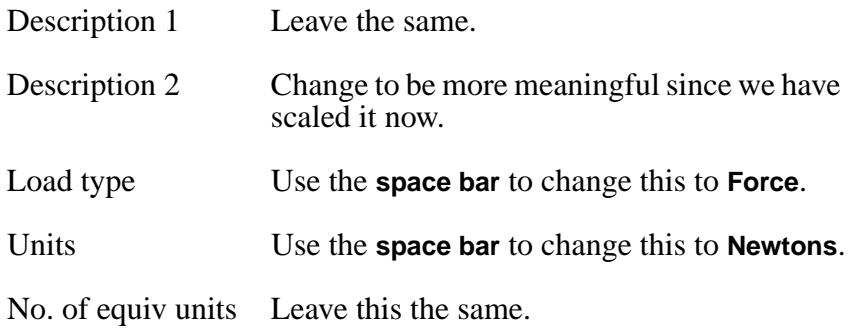

Fatigue equiv units Leave this the same.

Press **F1** key to accept from screen.

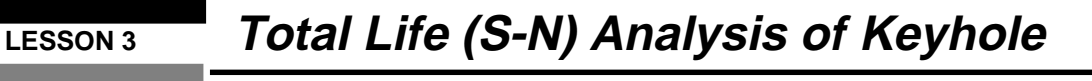

Choose the **Plot a time history** option to look at the time history. Press **F1**. You will have to use the **Move…** and **Full X** options to see the entire time history.

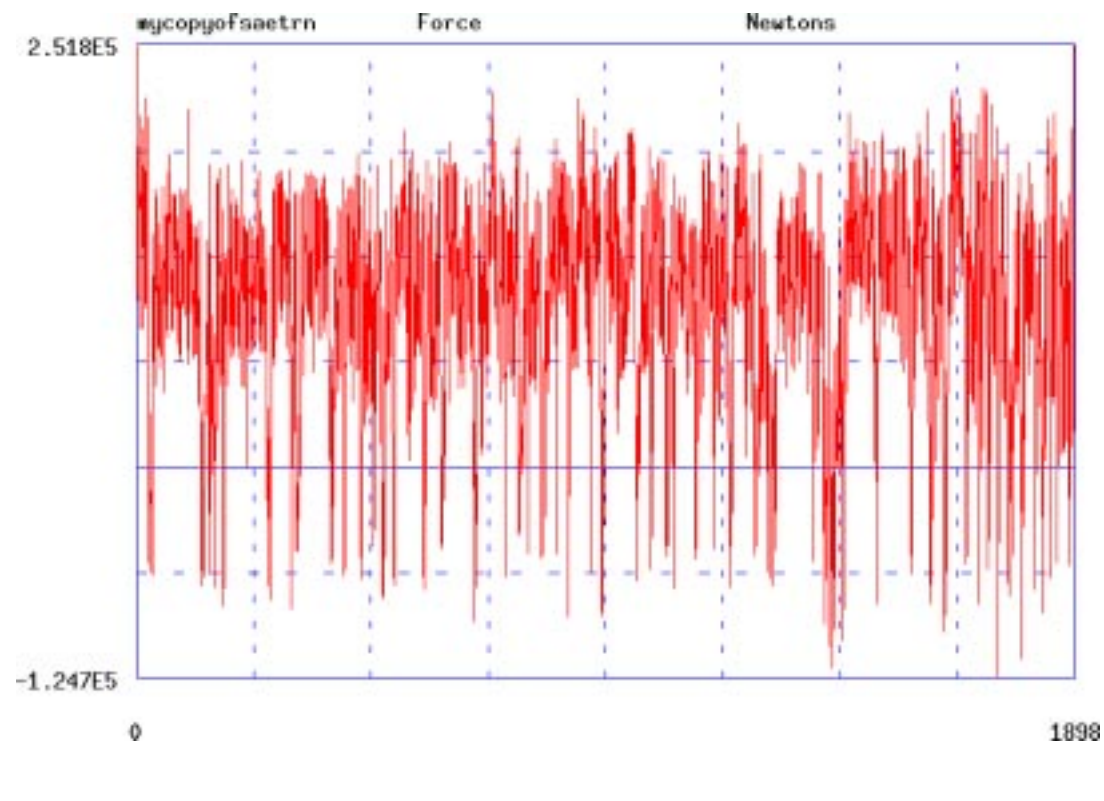

Q5: Does the scaled version of **SAETRN** have positive, zero or negative mean?

 $A5:$ 

Return to the PTIME non-graphical menus by selecting the **Quit** option, then exit back to the P3/FATIGUE main menu by quitting from PTIME by pressing the **X** key. On returning to PATRAN 3, you have only viewed the time histories. Now you will select the time history desired for this run.

- **1** Set the Number of Static Load Cases to one.
- **1** Load case number in P3/FEA job.

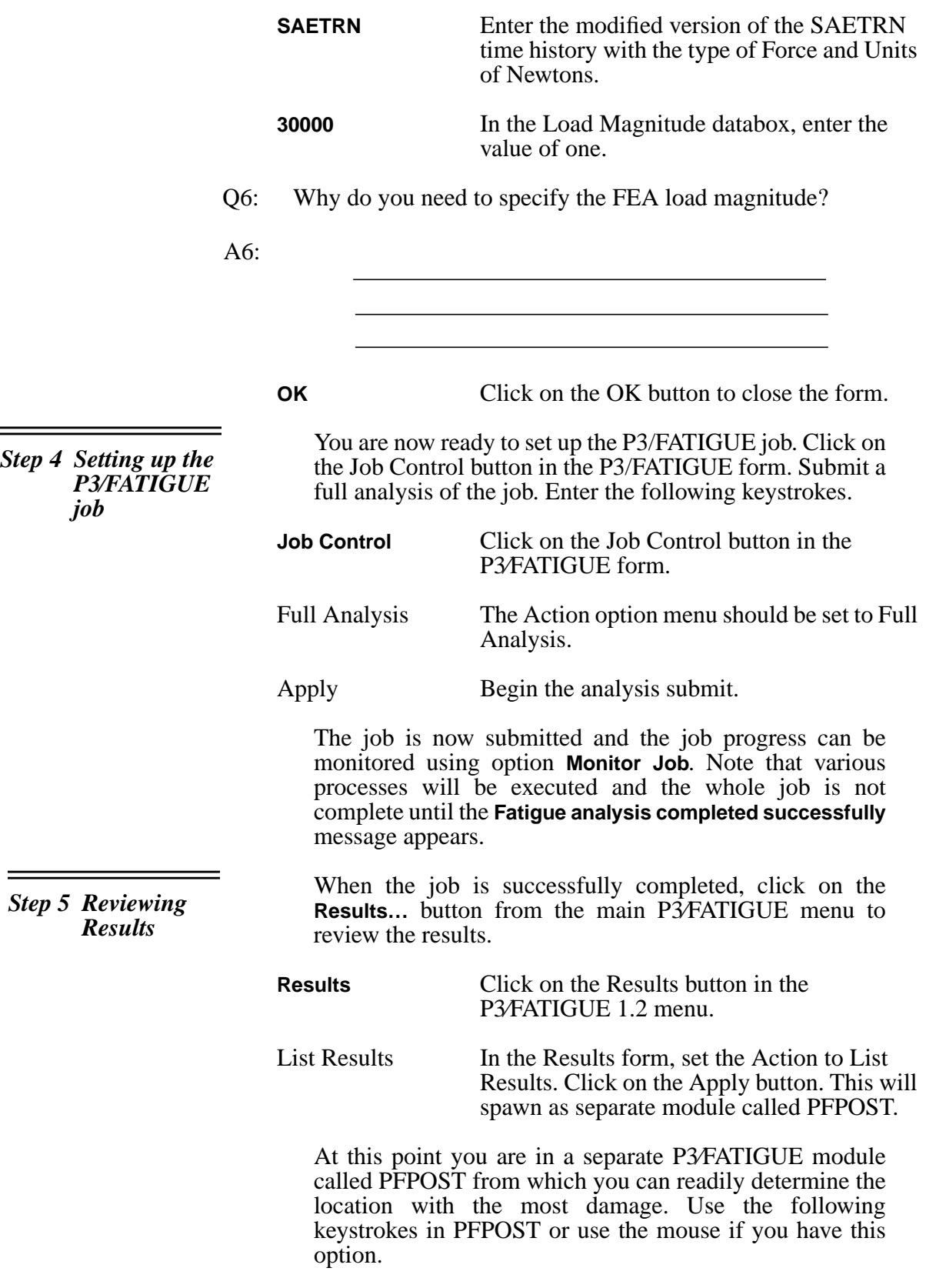

**F1** Press **F1** or click on **OK** to select the current jobname.

**M**ost damaged nodesTo list the ten most damaged nodes.

Q7: Which node has the shortest life?

 $A7:$ 

Q8: What is the shortest life?

A8:

Now return back to the P3⁄FATIGUE results menu by pressing **return** and use the **eXit** option from PFPOST. Then read the results into the database. In P3⁄PATRAN U produce a fringe plot of the **Log Life (Repeats)** results.

**Read Results** In the Results form, change the Action to Read Results. This will take a few seconds to load the results into the database. **Results** In the P3/PATRAN Main Window, click on the Results toggle. Get Results **Highlight the P3/PATIGUE Results Case and** click on the Get Results button. **Log Life Repeats** In the Select Result listbox, highlight the Log of Life, Repeats result. **Plot** The Plot Type should be Fringe Plot. Click on the Plot to make the fringe plot. Now you can achieve the rest of the objectives using results option **Design Optimization** from the P3⁄FATIGUE main menu. Reset the graphics and close the Results Display form. Then return to the P3⁄FATIGUE form. *Step 6 Design*

Reset Graphics Click on the Reset Graphics button to unplot the fringe plot.

*Optimization*

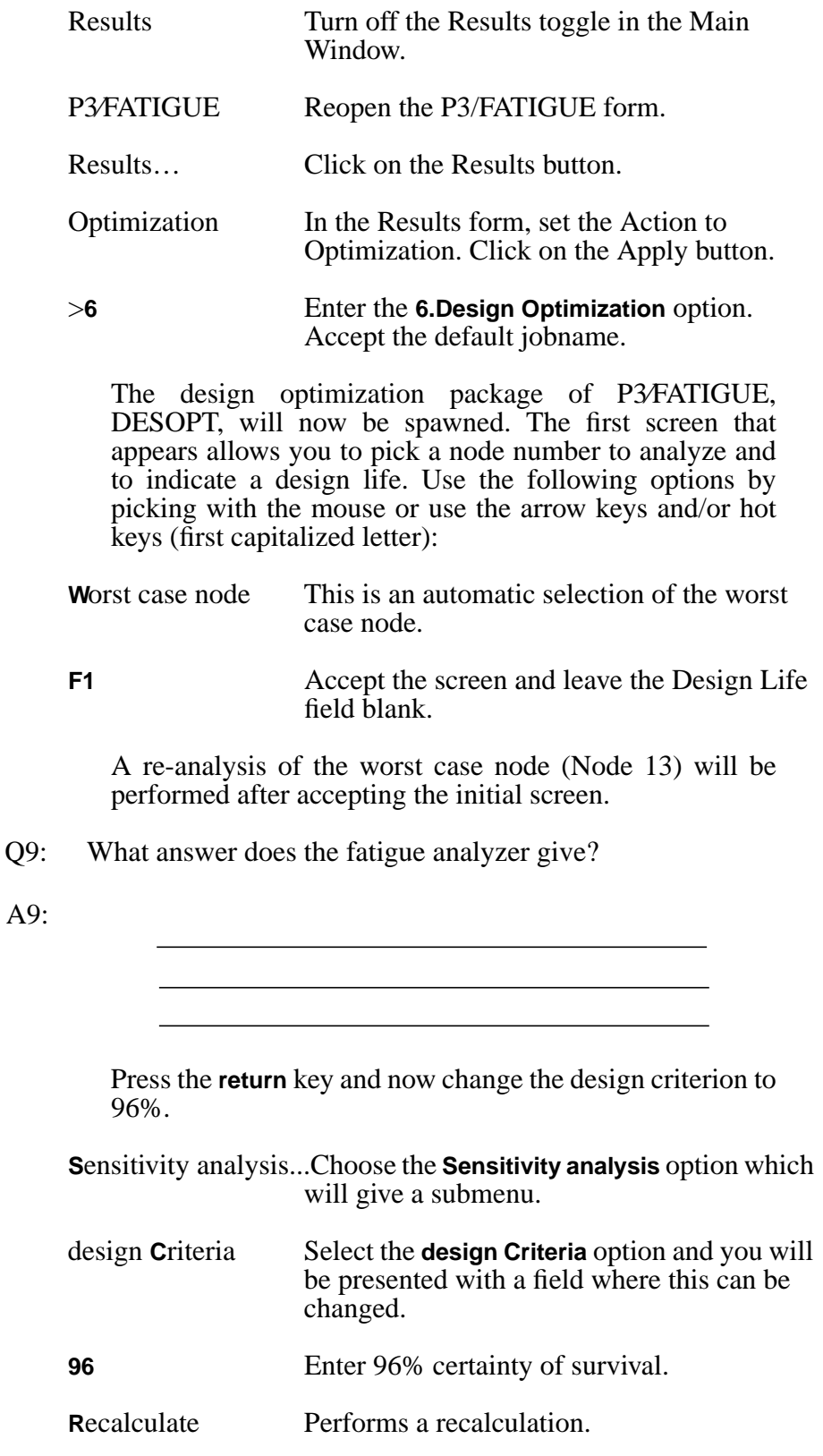

Q10: What is the life that can be achieved with 96% certainty of survival?

A10:

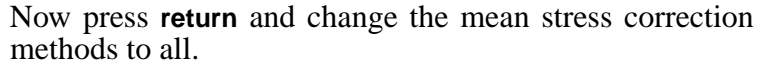

**S**ensitivity analysis...Choose the **Sensitivity analysis** option which will give a submenu.

**A**nalysis types (all) A recalculation will be done using all mean stress correction methods.

**R**ecalculate Performs a recalculation.

Q11: What effect do the Goodman and Gerber corrections have? What is the most conservative answer?

A11:

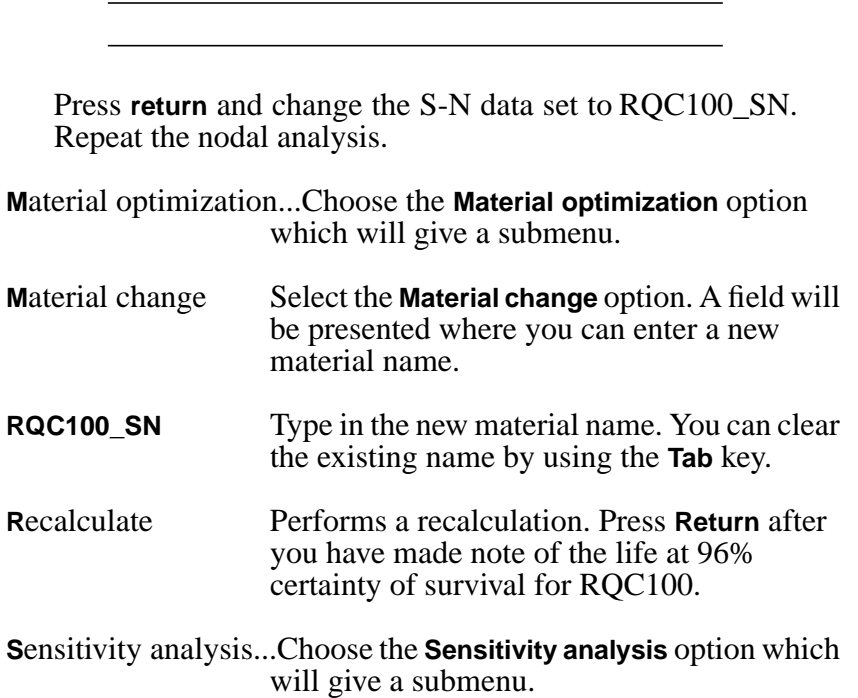

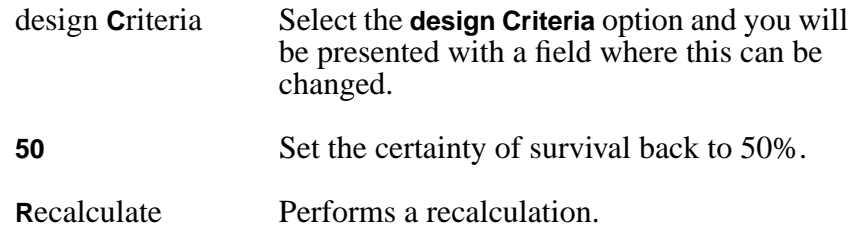

Q12: Why is RQC100 better at 50% certainty but worse at 96% compared to MANTEN?

A12:

When you are finished with the exercise exit from DESOPT and quit from PATRAN.

exit Exits from DESOPT.

File/Quit **Quits from P3/PATRAN.** 

List the files in your directory.

Q13: What are the files and what do they contain?

A13:

A1: By measuring the nodal distance along the bottom line of the model, you see that node 73 is closest to the measurement point about 1/2 radius away from the hole. This node number is required in the fatigue job setup. Node 13 exhibits the highest stress.

*Exercise 3 Solutions*

- A2: RQC100\_SN
- A3: Positive mean.
- A4: Nominal stress life, component, option 1.
- A5: A component S-N curve is representative of a specific component and has a reference location associated with it where the stress was monitored, usually not at the highest stress or failure location. The component that you are analyzing must have the same geometry as the S-N curve to be valid. A material S-N curve is independent of geometry and can represent any component made of the same material. In general a component S-N curve can be converted into a material S-N curve by multiplying it by a  $K_t$  value transforming the stress at the reference location to that at the highest stress or failure region.
- A6: The finite element stress results act a  $K_t$  values for each node, which must be normalized by the load magnitude in order to properly scale the load time history. In short the stress results are normalized to produce a stress distribution due to a unit load. This effectively gives a  $K_t$  value of 1.0 for every node.
- A7: Node 13.
- A8: The shortest life is approx. 17,000 repeats of the history.
- A9: The same as the global multi-node/element analysis for node 13, i.e. approx. 17,000 repeats of the history.
- A10: The life is approx. 9,500 repeats of history.
- A11: The life is shortened, Goodman gives the shortest life, i.e., the most conservative prediction.
- A12: Because of the scatter parameter, SE. The data for RQC100 was more variable than for MANTEN.
- A13: This S-N analysis in P3*FATIGUE* will create the following files:

keysn.fin keysn.fnf keysn.fes keysn.fpp keysn.fef keysn.rmn keysn.msg keysn.sta

The .fin file contains the job setup parameters and is called the Fatigue INput file.

The .fnf file contains the nodal property information in a neutral file format and is called the Fatigue Neutral File. These first two files are created when you submit a job.

The .fes file is the FE fatigue analyzer input file. It contains information from the .fin, .fnf and the FE results file in a compact binary format. It is created by the PATran to FATigue translator called PATFAT.

The .fpp file is the binary, pre-processed (cycle counted) file of the .fes and the time history (.dac) file. It is created by the P3⁄FATIGUE module FPP.

The .fef file is a ASCII PATRAN results formatted file of the fatigue results which is created by the P3⁄/FATIGUE module FEF.

The .msg and .sta files are message and status files respectively and should be inspected if the analysis did not complete properly.

The .rmn file is a results menu file and is necessary to post-process in PATRAN.